# **Internet Explorer 11**

# Custom Guide

#### **Customizable Training Materials**

Tel. (888) 903-2432 | www.customguide.com

## **Quick Reference Card**

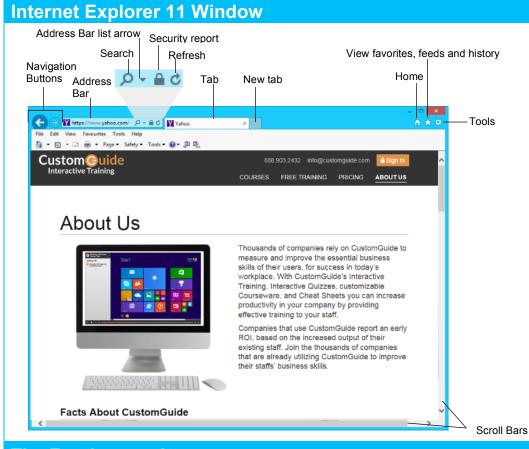

### The Fundamentals

- A web address, also known as a URL (Uniform Resource Locator) is made up of two main parts:
  - http:// (Hypertext Transfer Protocol): the set of rules for exchanging files on the World Wide Web
  - Domain name: the unique name that identifies a specific site on the web.
- To Open a Web Page: Click the Address Bar and type the address of the Web page. (You can also press <alt> + <D> to select the Address Bar.)
- To Open a Hyperlink: Click the hyperlink on the Web page.
- To Open a Hyperlink in a New Tab: Press and hold <Ctrl> while clicking on the hyperlink.
- To Refresh a Web Page: Press <F5>, or click the
   Refresh button on the Address Bar.
- To Stop (a loading page): Press < Esc>.
- To Go Back to a Page: Click the Back 
   button,
   or press <Alt> + <←>.
- To Go Forward a Page: Click the Forward 
   button, or press <Alt> + <→>.

- To Search the Web: Click the Search button in the Address Bar, type a keyword or term in the Address Bar and press < Enter>.
- To Change the Search Provider: Click the Address Bar list arrow in the Address bar and select the provider you wish to use from the row of icons along the bottom of the manual.
- To Add a Search Provider: Click the Address Bar list arrow in the Address Bar. Click Add and follow the onscreen instructions.
- To Use AutoComplete in the Address Bar: Start typing the URL of the page you want to open. A list of previously typed addresses appear below the Address bar. Use the down arrow, or the mouse to select an address from the list.
- To View the Menu Bar: Right-click an empty area of a toolbar and select Menu Bar from the contextual menu.
- To Go Forward or Back to a Specific Page while Browsing: Right-click the Back or Forward buttons and select a web page from the contextual menu.
- To Open a Recently used URL: Click the Address Bar list arrow and select a web page from the list.

# Keyboard Shortcuts General

| New Window                           | <ctrl> + <n></n></ctrl>                     |
|--------------------------------------|---------------------------------------------|
| New Tab                              | <ctrl> + <t></t></ctrl>                     |
| Close Window/Tab                     | <ctrl> + <w></w></ctrl>                     |
| Open link in New Tab<br>(Foreground) | <ctrl> + <shift><br/>+ click</shift></ctrl> |
| Open link in New Tab<br>(Background) | <ctrl> + click</ctrl>                       |
| Select Address Bar                   | <alt> + <d></d></alt>                       |
| Find                                 | <ctrl> + <f></f></ctrl>                     |
| Print                                | <ctrl> + <p></p></ctrl>                     |
| Select All                           | <ctrl> + <a></a></ctrl>                     |
| Zoom In                              | <ctrl> + &lt;+&gt;</ctrl>                   |
| Zoom Out                             | <ctrl> + &lt;-&gt;</ctrl>                   |
| Full Screen Mode                     | <f11></f11>                                 |
| Help                                 | <f1></f1>                                   |
| Add Favorite                         | <ctrl> + <d></d></ctrl>                     |
| Refresh                              | <f5></f5>                                   |
| Stop                                 | <esc></esc>                                 |

### **Navigation**

| Next item        | <tab></tab>                 |
|------------------|-----------------------------|
| Up one screen    | <page up=""></page>         |
| Down one screen  | <page down=""></page>       |
| Home             | <alt> + <home></home></alt> |
| Tools            | <alt> + <x></x></alt>       |
| Favorites        | <alt> + <c></c></alt>       |
| View Address Bar | <f4></f4>                   |
| History          |                             |
| Co Forward       | _                           |

Switch to next Tab

Ctrl> + <Tab>
Add "www." and

Ctrl> + <Enter>

Add "www." and
".com" to text in
Address Bar

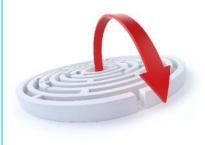

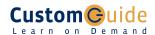

### Tab

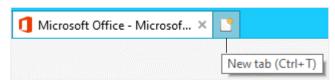

Tabs allow you to view multiple Web pages in one browser window. Other benefits include the ability to open links in a background tab while reading a page, and saving and opening multiple pages at once. For example, you can have several pages as your home page, with each page open in its own tab.

- To Open a New Tab: Press <Ctrl> + <T>, or click the New Tab button to the right of the active tabs.
- To Open a Duplicate Tab: Press < Ctrl> + <K>, or right-click the tab you wish to duplicate and select Duplicate tab from the contextual menu.
- To Open a Link in a New Tab: Press <Ctrl> and click the link you want to open.
- To Open a Link in a New Tab (Foreground): Press <Ctrl> + <Shift> and click the link you want to open.
- To Close a Tab: Click the Close Tab > button on the tab, or press <Ctrl> + <W>.
- To Close All Tabs: Press <Alt> + <F4> and click the Close all tabs button.
- To Close the Current Tab: Press <Alt> + <F4> and click the Close current tab button.
- To Close All Other Tabs: Right-click a tab and select Close other tabs from the contextual menu.
- To Reopen a Closed Tab: Press <Ctrl> + <Shift> + <T>, or right-click a
  tab, select Recently closed tabs and select a web page from the list.
- To Switch Between Tabs: Click the tab you want to view. Or, press <Ctrl> + <Tab> to move to the next tab. Press <Ctrl> + <Shift> + <Tab> to move to the previous tab.
- To Show Tabs on a Separate Row: Right-click a tab and select Show tabs on a separate row from the contextual menu.

### **Home and Tools**

Your Home page is the page that appears whenever Internet Explorer is launched.

- To Go to the Home Page: Click the Home button, or press <Alt> + <Home>.
- To Add or Change the Home Page: Make sure the web site(s) is open in the browser. Click the Tools button and select Internet options. On the General tab in the Home page section click the Use current button. Click OK.
- To Remove a Home Page: Click the Tools button and select Internet
  options. Delete the web page you want to remove from the Home page section
  and click OK.
- To Pin a Web Page to the Taskbar: Click and drag the web page tab onto the Windows Taskbar.
- To Launch a Web Page Pinned to the Taskbar: Click the web page icon on the Taskbar. The web page appears in the Internet Explorer window.
- To Get Help: Press <F1> to open the Help window, type your question and press <Fnter>
- To Zoom In or Out on a Web Page: Click the Tools button, select Zoom, and select an option. You can also press <Ctrl> + < + > to zoom in, press <Ctrl> + < > to zoom out.
- To View the Page at 100%: Press <Ctrl> + < 0 >.
- To Increase Text Size: Click the Page button on the Command Bar, hover your mouse pointer over Text size and select an option from the list.
- To View Internet Explorer in Full Screen: Press <F11>, or click the Tools button, select File and click Full screen.
- To Print a Web Page: Press <Ctrl> + <P>, or click the Tools button, point to Print and click Print....
- To Print Preview: Click the Tools button, hover your mouse pointer over Print and click Print preview....

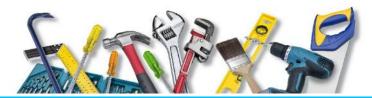

## **Favorites, Feeds and History**

- To View and Open Favorites: Click the View favorites, feeds, and history button, or press <Alt> + <C>. If necessary, click the Favorites tab. Select a favorite to open it in the current tab. To open the favorite in a new tab, hover your mouse pointer towards the far right side of the favorite and click the arrow button that appears.
- To Add a Favorite: Open the page you want to add as a favorite and press
   Ctrl> + <D>, or click the View favorites, feeds, and history button and click Add to favorites.
- To Add a Tab Group to Favorites: Click the View favorites, feeds, and history button, click the Add to favorites button list arrow, and select Add current tabs to favorites.... Enter a folder name for the tabs and click Add.
- To Organize Favorites: Click the View favorites, feeds, and history button, click the Add to Favorites button list arrow, and select Organize favorites....

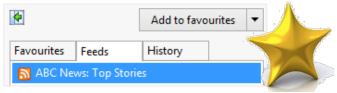

- To Subscribe to an RSS Feed: Open the page from which you want to access feeds. (If a feed is available on the page, the RSS Feed icon on the Command Bar will appear orange.) Click the View feeds on this page button.
- To View RSS Feeds: Click the View favorites, feeds, and history button and click the Feeds tab. Click a feed to view its updates.
- To View History: Press < Ctrl> + < Shift> + < H>, or click the View favorites, feeds, and history button and click the History tab. Click a time frame or click the View By list arrow to change how history is viewed.
- To Clear History: Click the Tools button and select Internet options. Click Delete... under Browsing history, or click the Tools button, hover your mouse pointer over Safety and click Delete browsing history....
- To Pin the Favorites Center to the Window: Click the View favorites, feeds, and history button and click the Pin the Favorites Center button.

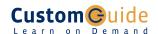